230VAC (50/60Hz) **RNW-01** STATUS

IN1 IN2 IN3 IN4

CONFIG

**Wi-Fi**

**RNW-0** CONFIG

**L/N**

 $\mathbb{X} C$ 

230VAC (50/60Hz)

STATUS

IN1 IN2 IN3 IN4

### **OPEN THE APP** Then select "Add device"

rom the menu.

**Wi-Fi**

**L/N**

### 5.4. ADDING THE DEVICE

AUTOMATICALLY

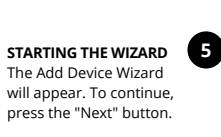

Create An Account

Create an account

Settings

Open an account

 $\bullet$ 

zanie połączenia z serwerem stałym świeceniem diody LED .<br>najdującej się w przedniej części urządzenia

**ADDING THE DEVICE MANUALLY**

Add the device manually when the automatic device adding

mode of the supla app fails somehow.

**DEVICE CONFIGURATION** 

 $\theta$  do this, switch the device nto the configuration mode y pressing and holding the CONFIG button until the TATUS LED starts to flash

**MODE**

**WAS BRAUCHEN SIE, UM ZU BEGINNE** • Schraubendreher / Zange • Leitung mit Querschnitt max. 2,5 mm<sup>2</sup> • Qualifikationszertifikat für Spannungen bis 1 kV ist empfohlen

durchgeführt werden, die sich mit der Betriebsanleitung und den Funktionen des Gerätes vertrau gemacht haben. Die Demontage des Gehäuses hängt mit Garantieverlust zusammen und droht mit einem Stromschlag. Vor Beginn der Installation ist sicherzustellen, dass die Anschlussleitungen spannungsfrei sind. Transport, Lagerung und Nutzungsweise des Gerätes können dessen Funktion beeinflussen. Die Installation des Gerätes wird in folgenden Fällen nicht empfohlen: mangelnde Komponei ten, Beschädigung oder Verformung des Gerätes. m Falle von Fehlfunktionen ist der Hersteller zu kontak

**CONFIGURING THE DEVICE** Now, find the device in the available Wi-Fi network list on your mobile device and connect to it. The Wi-Fi network

ein. **0** 

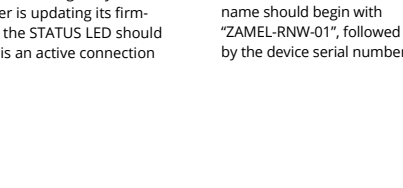

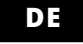

## **RUS**

**Versenkbare WLAN-Schnittstelle mit 4 Eingängen** supla RNW-01

1. BEVOR SIE BEGINNEN **MERKMALE:** • drahtlose Steuerung mit allen Supla-WLAN-Empfängern. • drahtlose Steuerung mit Supla-Gerätegruppen. • Aktionsauslösung durch sog. Mehrfachklicks.

**INHALT DER VERPACKUNG** • Gerät RNW-01 • Bedienungsanweisung

### 2. WARNUNG

5.2. ANLEGEN DES KONTOS SUPLA **WENN SIE KEIN KONTO BESITZEN**<br>Sie können ein Konto einrichten, indem Sie die Taste "Konto<br>einrichten" drücken.

**KONTO ANLEGEN** Geben Sie folgende Angaben ein: • E-Mail-Adresse • Passwort • Passwort bestätigen estätigen Sie die Eingabe mit der Taste: "Konto anlegen" **@** 

Sie die Schaltfläche "Weiter" **6 ANSCHLUSS DES GERÄTES**

tieren.

ZAMEL Sp. z o.o. erklärt hiermit, dass das Rundfunkgerät RNW-01 der Richtlinie 2014/53/EU entspricht. Der vollständige Inhalt der Konformitätserklärung ist zugänglich unter www.zamel.com.

## 4. TECHNISCHE DATEN

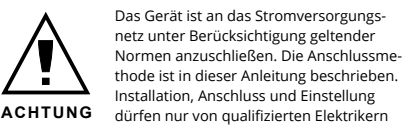

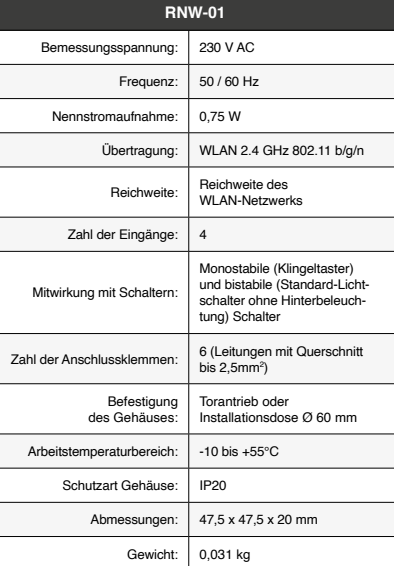

abgeschlossen" **(D**. Wenn Sie auf OK drücken, soll auf der Liste<br>der App das ordnungsgemäß hinzugefügte Gerät angezeigt<br>werden. RNW-01 signalisiert mit einer dauerhaften Leuchtdiode<br>im vorderen Teil des Gerätes, dass die V ACHTUNG!

lst direkt nach Abschluss der Konfiguration nicht zu sehen, dass<br>das Gerät mit der App verbunden ist, ist der Stand der Diode zu<br>überprüfen. Beim ersten Hinzufügen von jeweiligen Geräten kann<br>die Diode schnell und unregelm

**MANUELLES HINZUFUGEN DER GERATE**<br>Der manuelle Vorgang zum Hinzufügen des Gerätes soll dann<br>zum Einsatz kommen, wenn der automatische Vorgang, das Ge-<br>rät über die App hinzufügen, aus irgendwelchen Gründen nicht<br>erfolgreic

3. INFORMATIONEN Bei der Installation beachten Sie, dass das Gerät nicht der direkten Wassereinwirkung oder einem Betrieb unter erhöhter Luftfeuchtigkeit ausgesetzt wird. Die erforderliche Temperatur am Einsatzort: von -10 bis 55°C.

Das Gerät RNW-01 ist für die Montage in Innenräumen ausgelegt. Bei einer Installation im Freien ist das Gerät in ein zusätzliches versiegeltes Gehäuse einzubauen und vor Wassereindringung, besonders von der Anschlussklemm-

# seite, zu schützen.

### 5. INBERTIEBNAHME IN 5 SCHRITTEN

KONFIGURATION DES GERATES<br>Comprenditor de Santiste der verfügbaren Wi-Fi-Netze<br>aufzusuchen und die Verbindung herzustellen. Die Bezeichnung<br>aufzusuchen und die Verbindung herzustellen. Die Bezeichnung<br>Seriennummer befinden saved!" **14** ausgegeben werden. Um die eingeführten Daten zu bestätigen, ist die Taste CONFIG am Gerät kurz zu drücken. Wenn zwischen dem Gerät und dem Server eine korrekte Verbindung hergestellt ist – dann leuchtet die STATUS-Diode dauerhaft.

**WENN SIE BEREITS EIN KONTO HABEN** Falls Sie ein Konto bereits angelegt haben, geben Sie Ihre E-Mail-Adresse, die Sie beim Kontoanlegen eingegeben haben,

### **SCHRITT 2 Konto anlegen / Einloggen**

5.3. ANSCHLUSSCHEMA RNW-01 ans Netz gem. dem Schema anschließen **3** .

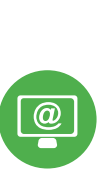

### **SCHRITT 3 Stromnetzanschluss**

**SCHRITT 4**

**Gerät hinzufügen**

nt der Assistent für das Hinzufügen der Geräte. Klicker

5.4. AUTOMATISCHES HINZUFÜGEN

Wählen Sie dann im Menü die Option "Gerät hinzufügen"

DES GERÄTS

**APP STARTEN**

**STARTEN DES ASSISTENTEN**

Sie auf "Weiter", um den Vorgang fortzusetzen **5** .

**NETZWERK-PASSWORT**

Wählen Sie das Netz aus, über das das Gerät mit dem Internet verbunden wird. Geben Sie dann das Passwort ein und drücken

Das Gerät ist ans Stromnetz gemäß dem Schema anzuschließen.<br>Prüfen Sie, ob die Leuchtdiode so wie in der Animation dargestellt<br>reagiert. Wenn nicht, dann ist das Gerät in den Konfigurationsmo-<br>dus zu versetzen. Dazu ist d

Wenn auf dem Bildschirm eine Meldung über die Deaktivierung<br>der Registrierung der Geräte erscheint, dann ist die Internetseite<br>https://cloud.supla.org/, aufzurufen, der Reiter "Meine SUPLA" zu<br>wählen und das Anlegen der Ge

Das Hinzufügen des Gerätes sollte ohne Probleme abgeschlossen<br>werden. Dies sollte durch eine entsprechende Meldung bestätigt<br>werden: "Die Konfiguration des Gerätes wurde erfolgreich

• инструкция по эксплуатаци **ЧТО НУЖНО, ЧТОБЫ НАЧАТЬ** **REGISTRIERUNG DER GERÄTE DEAKTIVIERT 8**

Registriervorgang zu wiederholen **9** . **DAS GERÄT WURDE ERFOLGREICH ANGELEGT**

ванные электрики, ознакомле с инструкцией по эксплуатации .<br>и функциями устройства. Демонтаж корпуса привед к потере гарантии, а также создаст опасность пораения электрическим током. Перед началом монтаж убедитесь, что на соединительных проводах отсутствує ение. Правильная работа устройства зависи способа его транспортировки, складирования и эксплу-.<br>Тации. Устройство не рекомендуется устанавливат в следующих случаях: отсутствие комплектующих деталей, повреждение устройства или его дефор В случае неправильного функционирования, обратитесь к производителю.

.<br><sub>Иство не подвергался прямому воздействию водь</sub> а также не работал в среде с повышенной влажностью. .<br>Пература в месте установки должна находиться в диапазоне от -10 до +55°C.

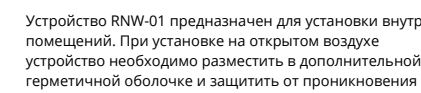

ЗАПИСИ SUPLA **ЕСЛИ У ВАС НЕТ УЧЕТНОЙ ЗАПИСИ** Вы можете создать учетную запись, нажав на кнопку "Создать учетную запись". **ЕСЛИ У ВАС ЕСТЬ УЧЕТНАЯ ЗАПИСЬ** Введите адрес электронной почты, который был использова

• пароль, • подтвердите пароль. Все вместе подтвердите кнопкой: "Создать учетную запись" **2**.

Подключите питание к устройству в соответствии со схемой. Убедитесь, что светодиод в устройстве ведет себя так, как показано на анимации. Если нет, введите устройство в режи<br>настройки, удерживая нажатой кнопку CONFIG на устройстве

я устройств. Чтобы продолжить,

**GERÄT IM KONFIGURATIONSBETRIEB** Das Gerät in den Konfigurationsmodus zu versetzen. Dazu ist die Taste CONFIG am Gerät zu drücken und solange gedrückt zu hal-ten, bis die STATUS-Leuchte anfängt, pulsierend aufzuleuchten **11**.

настройки, удерживая нажатой к Затем нажмите на кнопку START **7** . **РЕГИСТРАЦИЯ УСТРОЙСТВ ВЫКЛЮЧЕНА 8** Если появится сообщение об отключении регистрации устройств, перейдите на сайт **https://cloud.supla.org/**, войдите в систему, выберите вкладку "Моя SUPLA" и включите<br>добавление устройств, после чего повторите процесс **©** . **ДОБАВЛЕНИЕ УСТРОЙСТВА ЗАВЕРШЕНО УСПЕШНО** Добавление устройства должно произойти без каких-либо проблем. Об этом факте сообщит последнее сообщение:

"Настройка устройства завершена успешно" **10**. После нажа-тия кнопки ОК приложение должно правильно отобразить тия кнопки ОК приложение должно правильно отобразит<br>добавленное устройство в списке. RNW-01 сигнализирует инение с сервером постоянным свечением светодиода расположенного на передней части устройства

**НАСТРОЙКА УСТРОЙСТВА** Затем найдите устройство в списке доступных сетей Wi-Fi и подключитесь к ней. Имя сети должно начинаться с ZAMEL-RNW-01, а затем – серийный номер **12**. Теперь запустите веб-браузер и введите в адресной стро-ке:192.168.4.1 и подтвердите. Откроется страница конфигурации. Здесь можно легко изменить настройки сети **13**. После внесения изменений нажмите на кнопку SAVE в нижней части экрана. Должно появиться сообщение "Data saved!"  ${\color{red}\bigodot}$ . Чтобы подтвердить введенные данные, необходимо<br>коротко нажать на кнопку CONFIG на устройстве. Если устрой-<br>ство правильно подключится к серверу, светодиод STATUS гореть непрерывно.

**SCHRITT 5 Kontrolliere das Licht**

### 6. RESET DES GERÄTS

- **AUF WERKEINSTELLUNGEN ZURÜCKSETZEN 16**
- **1. Die CONFIG-Taste drücken und halten.**  Die STATUS-Diode beginnt schnell zu blinken.
- **2. Die CONFIG-Taste loslassen.**  Die STATUS-Diode beginnt schnell zu blinken. **3. Die CONFIG-Taste erneut drücken und halten.**
- Die STATUS-Diode blinkt einmal. **4. Die CONFIG-Taste loslassen.**  urückgesetzt und erneut startei
- Die STATUS-Diode beginnt schnell zu blinken. 7. MEHR INFORMATIONEN

Zusätzliche Informationen und Videomaterial können Sie finden beim Scannen von QR Code **17** oder dank diesen Link:

Дополнительную информацию и видео можно найти,<br>отсканировав QR-код **17** или введя следующую ссылку в браузере:

8. GARANTIE

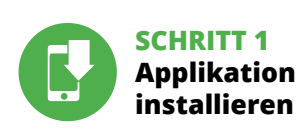

### **WIR BEGINNEN**

5.1. INSTALLATION DER APPLIKATION SUPLA

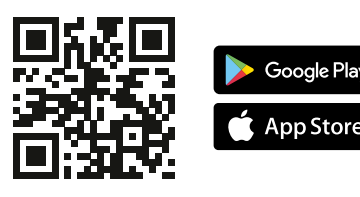

### **Встраиваемый в стену интерфейс 4-х входов Wi-Fi** supla RNW-01

1. ПРЕЖДЕ ЧЕМ НАЧАТЬ

**ХАРАКТЕРИСТИКИ УСТРОЙСТВА:** • удалённо управляет всеми приёмниками Supla Wi-Fi. • удалённо управляет группами устройств Supla. • возможность управления устройствами сериями нажатий на кнопку.

**СОДЕРЖИМОЕ УПАКОВКИ** • устройство RNW-01

**IF YOU DO NOT HAVE AN ACCOUNT** Create it by tapping "Create Account" in your ap

• отвёртка / плоскогубцы • провод с максимальным диаметром 2,5 мм<sup>2</sup> для подключения питания лификационный сертификат на напряж<mark>ен</mark> до 1 кВ рекомендуется

2. ПРЕДУПРЕЖДЕНИЕ

подключением и регулировкой,

the given action trigger. For example – Pressing the control nput 1x will activate the selected Supla system device

(a) defects caused by transport, handling or other factors; (b) defects caused by improper installation or operation of the products manufactured ZAMEL Sp. z o.o.; (c) defects caused by any modifications or alterations made

Настоящим ZAMEL Sp. z o.o. заявляет, что тип радио устройства RNW-01 соответствует директиве 2014/53/ЕС. .<br>-<br>Лный текст декларации о соответствии ЕС доступен на сайте: www.zamel.com

4. ТЕХНИЧЕСКИЕ ДАННЫЕ

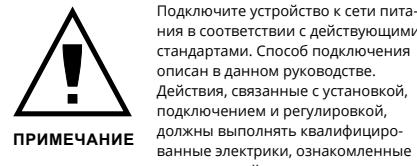

or regulatory laws concerning implied warranty fo defects of sold goods are limited, prejudiced

1. ZAMEL Sp. z o.o. udziela 24- miesięcznej gwarancji na sprzeda-<br>wane towary. 2. Gwarancją ZAMEL Sp. z o.o. nie są objęte: a) me-<br>chaniczne uszkodzenia powstałe w transporcie, załadunku / roz-<br>ładunku lub innych okoliczno przeróbek dokonanych przez KUPUJĄCEGO lub osoby trzecie a odnoszących się do wyrobów będących przedmiotem sprzedaży lub urządzeń niezbędnych do prawidłowego funkcjonowania wyro-bów będących przedmiotem sprzedaży; d) uszkodzenia wynikające z działania siły wyższej lub innych zdarzeń losowych, za które ZAM<br>ziałania siły wyższej lub innych zdarzeń losowych, za które ZAM<br>z o.o. nie ponosi odpowiedzialności. 3. Wszelkie roszczer Sp. z o.o. nie ponosi odpowiedzialności. 3. Wszelkie roszczenia<br>z tytułu gwarancji KUPUJĄCY zgłosi w punkcie zakupu lub firmie<br>ZAMEL Sp. z o.o. na piśmie po ich stwierdzeniu. 4. ZAMEL Sp.<br>z o.o. zobowiązujące się do rozpat

1. Die Firma ZAMEL Sp. z o.o. gewährt auf ihre Produkte<br>
eine Garantie von 24 Monaten. 2. Die Garantie von ZAMEL<br>
Sp. z o.o. umfasst nicht folgende Fälle: a) mechanische Be-<br>
schädigungen durch Transport, Verladung / Ablad Form der Reklamationsabwicklung, z. B. über den Austausch des<br>Gerätes gegen ein mangelfreies Produkt, Reparatur oder Erstat-<br>tung des Kaufpreises. 6. Durch die Garantiehaftung werden die<br>dem KÄUFER bei Mängeln des Produkts

Open a web browser and type the following address in the address bar: 192.168.4.1 nd open it

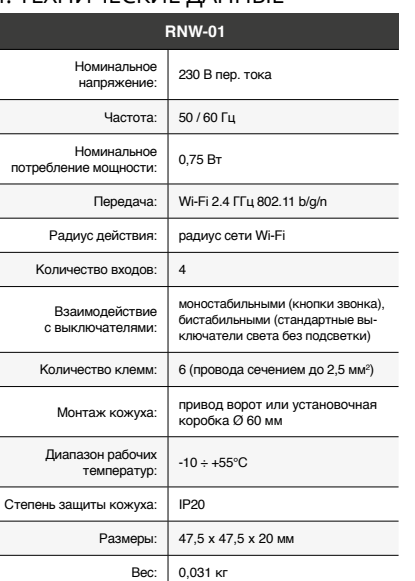

### 3. ИНФОРМАЦИЯ

Во время установки обратите внимание на то, чтобы

Устройство RNW-01 предназначен для установки внутри помещений. При установке на открытом воздухе устройство необходимо разместить в дополнительной герметичной оболочке и защитить от проникновения воды, особенно со стороны присоединительных клемм.

happens when the device controller is updating its firmware. A moment after the update, the STATUS LED should go on steadily which means there is an active connection with the server

5. ЗАПУСК В 5-ТИ ШАГАХ

5.2. СОЗДАНИЕ УЧЕТНОЙ

для создания учетной записи **1** . **СОЗДАТЬ УЧЕТНУЮ ЗАПИСЬ** • адрес e-mail,

На странице введите следующие данные:

### **ШАГ 2 создайте учетную запись / войдите в приложение**

5.3. СХЕМА ПОДКЛЮЧЕНИЯ Подключите RNW-01 к проводке согласно схеме **3** .

### **ШАГ 3 включите ток**

**ШАГ 4 добавьте устройство**

5.4. АВТОМАТИЧЕСКОЕ

ДОБАВЛЕНИЕ УСТРОЙСТВА

**ЗАПУСТИТЬ ПРИЛОЖЕНИЕ** 

Затем выберите в меню "Добавить устройство" **4** .

**ЗАПУСК МАСТЕРА**

2. Es erscheint ein Fenster mit den verfügbaren Kacheln mit dem Namen Aktionsauslöser. Jedes der Elemente steht für einen bestimmten Steuereingang des RNW-01-Geräts. **15** 3. In den Details des jeweiligen Aktionsauslösers muss die Aktion<br>des jeweiligen Eingangs festgelegt werden. So wird z.B. durch<br>das Drücken von 1x auf einem Steuereingang das entsprechen-<br>de Gerät des Supla-Systems aktivie

нажмите на кнопку "Далее" **5** .

**ПАРОЛЬ К СЕТИ**

Выберите сеть, через которую устройство подключится к сети Интернет. Затем введите пароль для этой сети и нажмите

"Далее" **6** .

**ПОДКЛЮЧЕНИЕ УСТРОЙСТВА**

Интерфейс 4-х входов RNW-01 позволяет удалённое у .<br>иками системы Supla. При этом устройство использует триггеры действий – то есть, одну из функций сервера Supla Cloud. Каждый из 4 входов может быть активи-рован подачей напряжения 230 В перем. тока, что приводит запуску заранее определённого действия в учётной записи Supla Cloud. Триггеры действий позволяют активировать отдельные устройства системы Supla, а также их группы. Дополнительно для каждого из входов можно настроить се-рии нажатий, то есть, задать количество сигналов на данном ви нажитни, то есть, эмного можнительные экономического<br>оле, после которого активируется конкретное дейс а также возможность настроить действие в зависимости от продолжительности управляющего сигнала.

2. Появится окно с доступными плитками с названием тригге действий. Каждый из элементов представляет конкретный управляющий вход устройства RNW-01. **15**

**RNW-01** Rated supply voltage: 230 V AC Rated mains frequency: 50 / 60 Hz Rated power consumption: 0.75 W Transmission: Wi-Fi 2,4 GHz 802.11 b/g/n Transmission range: Wi-Fi range Number of inputs: 4 Compatible connecto nostable (bell buttons) bistable (standard light switche without backlight function) Number of terminal  $up$  to 2,5 mm Enclosure installation:  $\begin{array}{|l|l|} \hline \end{array}$  gate drive or installation box  $\varnothing$  60 mm Operating temperature range:  $\Big|$  -10  $\div$  +55°C Enclosure protection rating: | IP20 Dimensions: 47.5 x 47.5 x 20 mm Weight: 0.031 kg

> ПРИМЕЧАНИЕ! Если сразу после завершения настройки в прил оченного устройства, проверьте состояние светоди ода. При первом добавлении некоторых устройств светодиод может мигать очень быстро и нерегулярно – это означает, что контроллер обновляет свое программное обеспечение. Чере некоторое время после этой процедуры светодиод должен гореть непрерывно, что означает подключение к серверу.

ZAMEL-RNW-0 GUID: 4CF7787521E04F53B46DC3077EC4C8DF MAC: DC:4F:22:4D:AA:02 **Wi-Fi Settings**

> **ДОБАВЛЕНИЕ УСТРОЙСТВА ВРУЧНУЮ** Используйте процедуру добавления вручную только тогда, когда по какой-либо причине доступное из приложения автоматическое добавление завершилось неудачей.

**УСТРОЙСТВО В РЕЖИМЕ НАСТРОЙКИ** Для этого введите устройство в режим настройки, удерживая нажатой кнопку CONFIG на устройстве до тех пор, пока свето-диод STATUS не начнет мигать **11**.

bezprzewodowo steruje wszystkimi odbiornikan Supla Wi-Fi. • bezprzewodowo steruje grupami urządzeń Supla. • możliwość wyzwalania akcji przez tzw. wielo-kliki.

• instrukcja obsługi **CO POTRZEBUJESZ ŻEBY ROZPOCZĄĆ** śrubokręt / kombinerk

Urządzenie należy podłączyć do zasilania zgodnie z obowiązującymi normami. Sposób podłączenia określono w niniejszej instrukcji. Czynności związane z: instalacją, podłączeniem i regulacją powinny być wykonywane przez wykwalifikowanycl

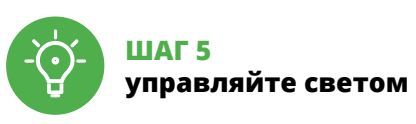

3. В настройках конкретного триггера действий нужно устано-вить действие для данного входа. Например, однократное нажатие на управляющий вход запустит данное устройство системы Supla. 6. СБРОС УСТРОЙСТВА

- 
- **1. Нажмите и удерживайте кнопку CONFIG**  Светодиод STATUS начнет быстро мигать.
- **2. Отпустите кнопку CONFIG** Светодиод STATUS начнет быстро мигать.
- 
- **3. Еще раз нажмите и удерживайте кнопку** Светодиод STATUS мигнет один раз.
- 

- **СБРОС ДО ЗАВОДСКИХ НАСТРОЕК 16**
- 
- 
- 
- 
- **4. Отпустите кнопку** Устройство сбросится и пере загрузится – светодиод STATUS будет быстро мигать.
- 7. БОЛЬШЕ ИНФОРМАЦИИ

Nadajnik RNW-01 przeznaczony jest do montażu wewnątrz pomieszczeń. Podczas instalacji na zewnątrz pomieszczeń urządzenie należy umieścić w dodatkowej obudowie metycznej i zabezpieczyć przed wnikaniem wody szczególnie od strony zacisków przyłączeniowych.

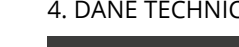

**JEZELI NIE POSIADASZ KONTA**<br>Możesz je założyć naciskając przycisk "Utwórz konto" **POSIADASZ KONTO** Wprowadź adres email, który został użyty do założenia konta **1** . **UTWÓRZ KONTO**

Na stronie wprowadź następujące dane: • adres e-mail, • hasło, <sub>າບ,</sub><br>wierdzenie hasła

**https://supla.zamel.com/en/product/rnw-01/**

8. ГАРАНТИЯ

Wybierz sieć przez którą urządzenie uzyska połączenie z siecią Internet. Następnie wprowadź do niej hasło i naciśnij "Dalej" **6 PODŁĄCZANIE URZĄDZENIA** Podłącz zasilanie do urządzenia zgodnie ze schematem. Sprawdź<br>czy dioda w urządzeniu zachowuje się tak jak na animacji. Jeśli nie,<br>wprowadź urządzenie w tryb konfiguracji przytrzymując przycisk<br>CONFIG na urządzeniu. Nastę

Jeżeli pojawi się komunikat o wyłączeniu rejestracji urządzeń,<br>należy przejść na stronę **https://cloud.supla.org/**, zalogować się,<br>wybrać zakładkę "Moja SUPLA" i włączyć dodawanie urządzeń **©**,<br>po czym powtórzyć proces.

1. ZAMEL Sp. z o.o. предоставляет 24-месячную гарантию на продаваемые товары. 2. Гарантия ZAMEL Sp. z o.o. не распро-страняется на: a) механические повреждения в результате транспортировки, погрузки/разгрузки или других обстоя-тельств, b) ущерб, причиненный в результате неправильной установки или эксплуатации изделий ZAMEL Sp. z o.o., c) повреждения в результате каких-либо переделок, вып клиентами или третьими лицами, относящиеся к изделия являющимся предметом продажи или оборудования, н обходимого для надлежащего функц дихся предметом продажи, d) повреждения в резул тате форс-мажорных обстоятельств или других событий, за которые ZAMEL Sp. z o.o. не несет ответственности. 3. Любые претензии по гарантии ПОКУПАТЕЛЬ должен предъявит в пункте продажи или в компанию ZAMEL Sp. z o.o. в письмен-ном виде после их обнаружения. 4. ZAMEL Sp. z o.o. обязуется рассматривать рекламации в соответствии с действующими положениями польского законодательства. 5. Способ урегу-лирования рекламации выбирает ZAMEL Sp. z o.o. Это может быть, например, замена товара качественным товаром, р монт или возврат денег. 6. Гарантия не исключает, не огра ничивает и не приостанавливает прав ПОКУПАТЕЛЯ, выт кающих из положений о законной гарантии за недостатки

**DODANIE RĘCZNE URZĄDZENIA** Procedurę ręcznego dodawania należy zastosować w momencie gdy z jakiegoś powodu dodawanie automatyczne dostępne zmu aplikacji zakończyło się niepowodzenier

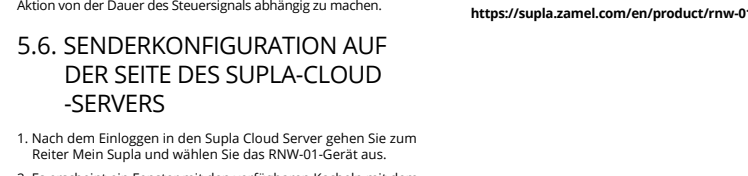

ustawienia sieci **13**. Po wprowadzeniu zmian naciśnij przycisk "SAVE" u dołu ekranu.

проданной вещи.

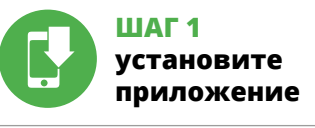

## **НАЧИНАЕМ**

Powinien pokazać się komunikat "Data saved!" **(?)**. Aby zatwier-<br>dzić wprowadzone dane należy krótko nacisnąć przycisk CONFIG w urządzeniu. Jeśli urządzenie poprawnie połączy się z serwerem – dioda STATUS będzie świecić światłem ciągłym.

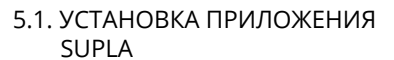

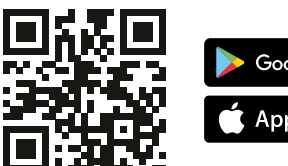

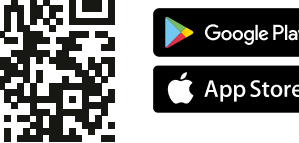

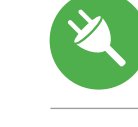

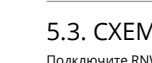

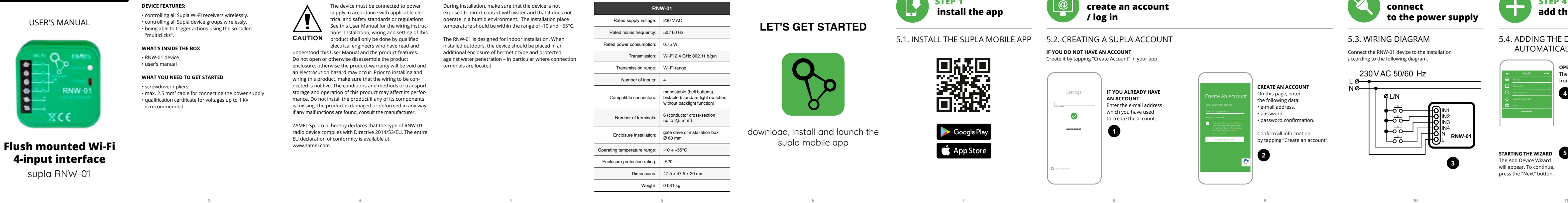

 $G$ 

**GB**

1. BEFORE GETTING STARTED

2. WARNING

5.5. WYZWALACZE AKCJI nterfejs 4-wejść RNW-01pozwala na bezpi

wanie wszystkich odbiorników systemu Supla. Urządzenie w tym celu wykorzystuje wyzwalacze akcji czyli jedną z funkcjonalności serwera Supla Cloud. Każde z 4 wejść może zostać wyzwolone przez podanie napięcia 230 V AC, dzięki czemu uruchamiana jest wcześniej zdefiniowana akcja na koncie Supla Cloud. Wyzwalacze akcji pozwalają na wyzwalanie pojedynczych urządzeń systemu<br>Supla oraz ich grup. Dodatkowo dla każdego z wejść można<br>ustawić wielo-kliki czyli wymaganą ilość wyzwoleń danego wejścia<br>w celu aktywacji konkretnej akcji oraz m

ania od czasu działania sygnału sterującego 5.6. KONFIGURACJA NADAJNIKA PO STRONIE SERWERA SUPLA CLOUD

1. Po zalogowaniu się do serwera Supla Cloud przechodzimy do zakładki Moja Supla i wybieramy urządzenie RNW-01. 2. Pojawi się okno z dostępnymi kafelkami o nazwie wyzwala akcji. Każdy z elementów reprezentuje dane wejście sterujące urządzenia RNW-01. **15** 3. W szczegółach danego wyzwalacza akcji należy ustalić, działanie<br>danego wejścia. Dla przykładu Wciśnięcie 1x wejścia sterujące-<br>go uruchomi dane urządzenie systemu Supla.

Die 4-Eingangs-Schnittstelle RNW-01 ermöglicht die drahtlos Steuerung aller Empfänger des Supla-Systems. Das Gerät verwendet dazu Aktionsauslöser, die eine der Funktionalitäten des Supla Cloud Servers sind. Jeder der 4 Eingänge kann durch das Anlegen von 230<br>V AC ausgelöst werden und damit eine vordefinierte Aktion im Supla<br>Cloud Konto auslösen. Mit Aktionsauslösern können Sie einzelne Ge-

### 5.3. WIRING DIAGRAM Connect the RNW-01 device to the installation according to the following diagram.

### 3. INFORMATION

exposed to direct contact with water and that it does not temperature should be within the range of -10 and +55°C.

against water penetration - in particular where connection

### ems. If the device is added su essfully, the following message displayed: "Device ion successful". Tap OK. Now, he supla app should display the device which you have just added on the list. The RNW-01 STATUS LED in the front goes on teadily when the coni with the server is active. CAUTION! If the connected device is not shown on the list immediately once the configuration is complete, check the device STATUS LED. When added for the first time, the STATUS LED of some devices may flash very fast and irregularly. This WiFi - Connecting... **ZAMEL-RNW-01 10 11**

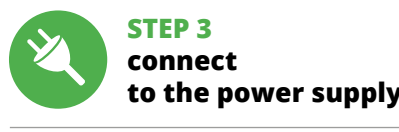

**10**

**CREATE AN ACCOUNT** n this page, ente the following data: • e-mail address, • password, assword confirmatio Confirm all information by tapping "Create an account".

download, install and launch the supla mobile app

## **LET'S GET STARTED**

**STEP 1**

 **install the app**

5.2. CREATING A SUPLA ACCOUNT

**1** 

**IF YOU ALREADY HAVE AN ACCOUNT** Enter the e-mail address vhich you have used to create the account.

**STEP 2** 

**create an account** 

**/ log in**

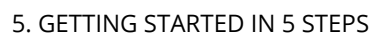

5.1. INSTALL THE SUPLA MOBILE APP

感妈

Google Pla

App Store

339

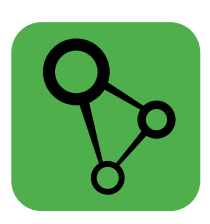

**STEP 4**

5.5 ACTION TRIGGERS The RNW-01 4-input interface allows you to control all Supla system receivers wirelessly. To do so, the device uses action triggers, which is one of the Supla Cloud server functional Each of the four inputs can be triggered by applying 230 V AC to it, leading to the activation of the pre-defined action o the Supla Cloud account. Action triggers allow you to trigger individual Supla system devices and their groups. In addition, multiclicks can be set for each input. Multiclicks are the reiired number of input triggers to activate the specific action and allow you to make the action dependent on the control signal duration. 5.6 TRANSMITTER CONFIGURATION

USING THE SUPLA CLOUD SERVER 1. Once logged in to the Supla Cloud server, go to the "My Supla" tab and select the RNW-01 device. 2. You will see the "action trigger" window with available tiles. Each element represents the given control input 3. You should set the action for the given input in the details of

of the RNW-01 device.

 $\mid \mathcal{Q} \mid$ 

7. MORE INFORMATION

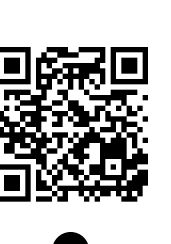

Additional information and video material You can find by scanning QR code or by using the following link: **https://supla.zamel.com/en/product/rnw-01/**

### 8. WARRANTY

1. ZAMEL Sp. z o.o. grants a 24-month warranty

for the products it sells.

2. The warranty granted by ZAMEL Sp. z o.o. does

not cover:

by the BUYER or any third party to the sold products or to the equipment required for the proper operation

of the sold products;

(d) defects caused by any force majeure event or another fortuitous event beyond any reasonable control

of ZAMEL Sp. z o.o.

3. The BUYER shall report all warranty claims

in writing at the point of sale or to ZAMEL Sp. z o.o. 4. ZAMEL Sp. z o.o. will examine each warranty claim as

regulated by the applicable provisions of the Polish law. 5. If found valid by examination, the warranty claim will be

processed by replacement of the defective product, its repair or a refund of the price of purchase at the sole

discretion of ZAMEL Sp. z o.o.

6. No rights of the BUYER arising from the statutory

or excluded by this warranty.

The configuration page will be displayed. Here, you can easily change the network settings.

When done, tap "SAVE" at the bottom of the screen he message "Data saved! should be displayed. To confirm the entered data, briefly press the CONFIG button on the device. If the device connect to the server successfully, the STATUS LED will go on steadily.

6. RESETTING THE DEVICE **RESETTING THE DEVICE TO DEFAULT SETTINGS**

> **1. Press and hold CONFIG** The STATUS LED ould flash fast **2. Release the CONFIG button** The STATUS LED vill continue to flash **3. Press and hold CONFIG again** The STATUS LED should blink once. **4. Release the CONFIG button** The device has been reset to defaults and restarts now. The STATUS LED should flash fast.

**DEVICE ADDED SUCCESSFULLY** dding a device is simple and should end without any prob-

## **STEP 5**

## **control the devices**

5.5. AKTIONSAUSLÖSER

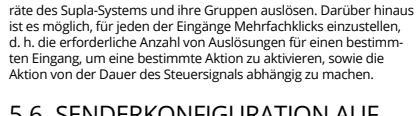

DER SEITE DES SUPLA-CLOUD -SERVERS

1. Nach dem Einloggen in den Supla Cloud Server gehen Sie zum Reiter Mein Supla und wählen Sie das RNW-01-Gerät aus.

### 5.5. ТРИГГЕРЫ ДЕЙСТВИЙ

5.6. НАСТРОЙКА ПЕРЕДАТЧИКА НА СТОРОНЕ СЕРВЕРА SUPLA

CLOUD

1. После входа в учётную запись сервера Supla Cloud переходим на вкладку Moja Supla («Моя Supla») и выбираем устройство

RNW-01.

### 4. TECHNICAL DATA

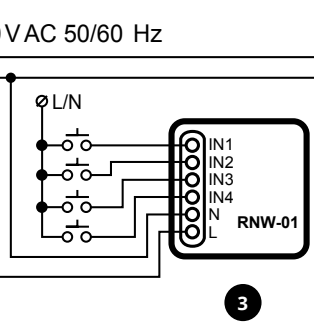

N L

**Wi-Fi**

**Wi-Fi**

**ZAMEL-AAA-01-DE4F2245DAA02 iPhone Dorota** Save **Sony\_Direct11 TP-Link\_POCKET\_3046\_26F7892 iPhone Marcin TP-Link\_DC79 Samsung 4765**

**ZAMEL-RNW-01-DE4F2245DAA02**

192.168.4.1

**Supla Settings**

**ZAMEL-RNW-01**

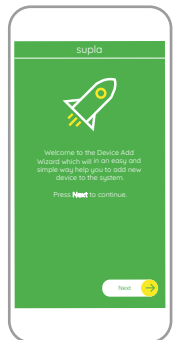

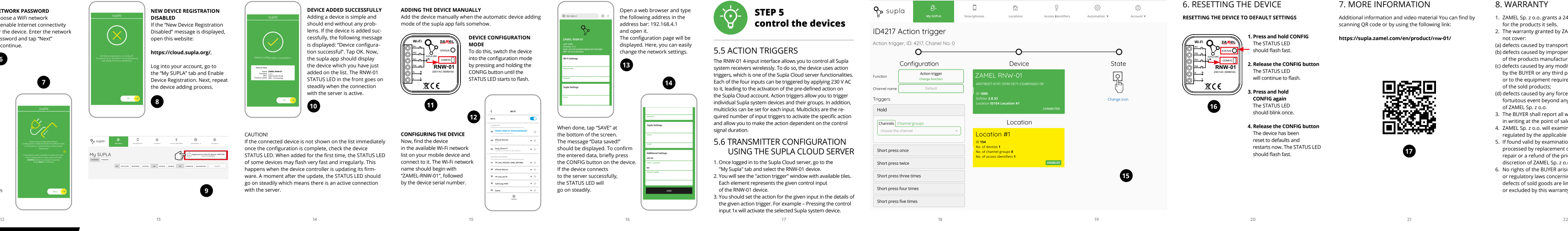

**CLICK TO ENABLE**

**Supla Settings**

**Additional Settings LED ON NO**

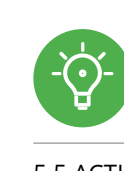

**PL**

### **Interfejs 4-wejść Wi-Fi dopuszkowy**

supla RNW-01

1. ZANIM ZACZNIESZ **CECHY:**

**ZAWARTOŚĆ OPAKOWANIA** • urządzenie RNW-01

• przewód o średnicy maksymalnie 2,5 mm² .<br>do podłączenia zasilania • zalecane uprawnienia SEP 1kV

2. OSTRZEŻENIE

## elektryków, którzy zapoznali się z instruk-cją obsługi i funkcjami urządzenia. Demontaż obudowy powoduje utratę gwarancji oraz stwarza niebezpieczeństv porażenia prądem. Przed rozpoczęciem instalacji należy upewnić się czy na przewodach przyłączeniowych nie występuje napięcie. Na poprawne działanie ma wpływ sposób transportu, magazynowania i użytkowania urządzenia. Instalacja urządzenia jest niewskazana w następujących przypadkach: brak elementów składowych, uszkodzenie

zwrócić się do producenta.

## W przypadku nieprawidłowego funkcjonowania należy ZAMEL Sp. z o.o. niniejszym oświadcza, że typ urządzenia radiowego RNW-01 jest zgodny z dyrektywą 2014/53 UE. Pełny tekst deklaracji zgodności UE jest dostępny pod następującym adresem internetowym: www.zamel.com

### 3. INFORMACJE

Podczas instalacji należy zwrócić uwagę, aby nadajnik nie był narażony na bezpośrednie działanie wody oraz na pracę w środowisku o podwyższonej wilgotności. Temperatura w miejscu instalacji powinna zawierać się w zakresie od -10 do +55°C.

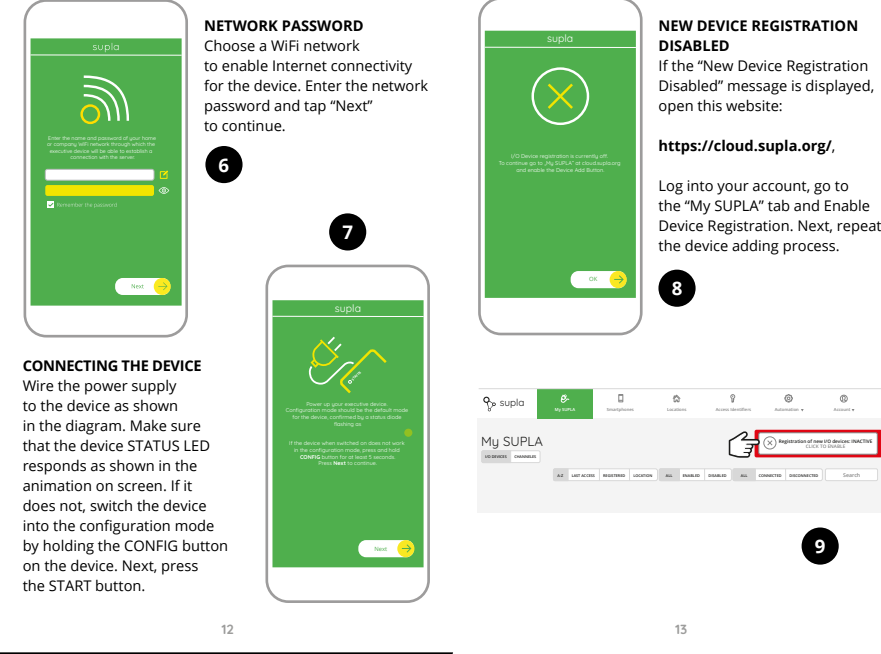

**UWAGA**

".<br>ądzenia lub jego deformacje.

5. URUCHOMIENIE W 5 KROKACH

5.2. ZAKŁADANIE KONTA SUPLA **/ zaloguj się**

### **KROK 2 utwórz konto**

5.3. SCHEMAT PODŁĄCZENIA Podłącz RNW-01 do instalacji wg. schematu **3** .

### **KROK 3 podłącz do prądu**

Całość potwierdź przyciskiem: "Utwórz konto"

**KROK 4**

**dodaj urządzenie**

ania urządzeń. Aby kontynuować

5.4. DODANIE AUTOMATYCZNE

Następnie wybierz w menu "Dodaj urządzenie" **4** 

URZĄDZENIA **URUCHOM APLIKACJĘ**

**URUCHOMIENIE KREATORA**

naciśnij przycisk "Dalej" **5** . **HASŁO DO SIECI**

**REJESTRACJA URZĄDZEŃ WYŁĄCZONA 8**

230VAC 50/60 Hz L/N IN1 IN2 IN3 IN4 N –ಕ್– L **3**

**DODAWANIE URZĄDZENIA POWIODŁO SIĘ** Dodawanie urządzenia powinno zakończyć się bez żadnych problemów. O tym fakcie poinformuje komunikat końcowy: "Konfiguracja urządzenia zakończona powodzeniem" **10**. Po naciśnięciu przycisku OK aplikacja powinna wyświetlić poprawnie dodane urządzenie na liście. RNW-01 zasygnalizuje UWAGA! Jeżeli zaraz po zakończeniu konfiguracji nie widać połączonego urządzenia w aplikacji, należy sprawdzić stan diody LED.<br>Podczas pierwszego dodawania niektórych urządzeń dioda może<br>mrugać bardzo szybko nieregularnie – oznacza to, że sterownik aktualizuje swoje oprogramowanie. Chwilę po tym zabiegu dioda LED powinna świecić światłem ciągłym co oznacza połączenie z serwerem.

**URZĄDZENIE W TRYBIE KONFIGURACJI** W tym celu należy wprowadzić urządzenie w tryb konfiguracji przytrzymując przycisk CONFIG w urządzeniu do czasu kiedy dioda STATUS nie zacznie pulsować **11**.

**KONFIGURACJA URZĄDZENIA** pnie należy wyszukać urządzenie na liście dostępnych sie Wi-Fi i połączyć się z nią. Nazwa sieci powinna zaczynać się od

ZAMEL-RNW-01 a następnie numer seryjny **12**. Teraz uruchom przeglądarkę internetową i wprowadź w pasku dres: 192.168.4.1 po czym zatwierdź. Wyświetli się strona konfiguracyjna. W tym miejscu w łatwy sposób możesz zmienić **KROK 5**

**steruj urządzeniami**

## 6. RESET URZĄDZENIA

- **RESETOWANIE DO USTAWIEŃ FABRYCZNYCH 16**
- **1. Naciśnij i przytrzymaj przycisk CONFIG.** Dioda STATUS zacznie szybko mrugać.
- **2. Puść przycisk CONFIG.** ATUS będzie nadal mruga
- **3. Ponownie naciśnij i przytrzymaj przycisk.** oda STATUS mrugnie raz. **4. Puść przycisk.**
- Urządzenie zostanie zresetowane i uruchomi się ponownie dioda STATUS będzie szybko mrugać.

7. WIĘCEJ INFORMACJI rmacje i materiały wideo znajdziesz skanując kod mozaikowy **17** lub wpisując w przeglądarce poniższy link:

**https://supla.zamel.com/en/product/rnw-01/**

8. GWARANCJA

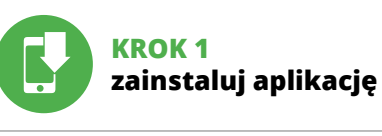

### **ZACZYNAMY**

5.1. INSTALACJA APLIKACJI SUPLA

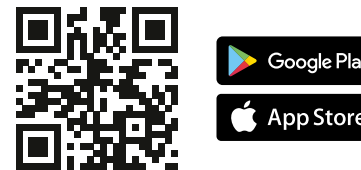

4. DANE TECHNICZNE

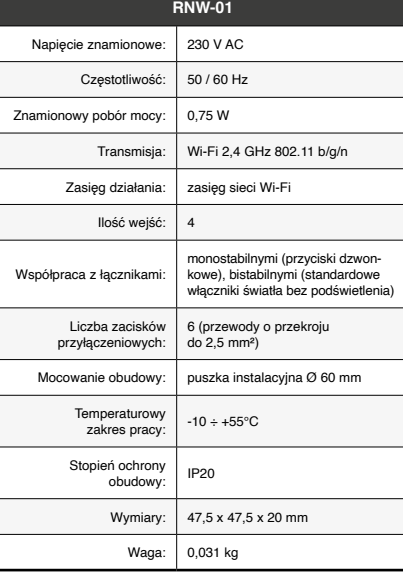

**2**

**4**

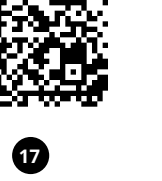

**9**

**12**

**14**

**13** 

**16**

 $x \in$ 

1.

## **IT**

### **PT**

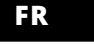

### **Interfaccia back box Wi-Fi a 4 ingressi** supla RNW-01

1. PRIMA DI INIZIARE **CARATTERISTICHE DEL DISPOSITIVO:** • controlla senza fili tutti i ricevitori Supla Wi-Fi. • controlla senza fili i gruppi di dispositivi Supla. • la possibilità di innescare azioni da parte dei cosiddetti

multi-click.

**CONTENUTO DELLA CONFEZIONE** • Dispositivo RNW-01 • manuale utente

### **INIZIO**  • cacciavite / pinza combinata

• diametro massimo di 2,5 mm² per collegamento elettrico • certificato di qualifica per tensioni fino a 1 kV è raccomandato

2. AVVERTENZA

web: www.zamel.cor

struzioni d'uso e delle funzioni del dispositivo. L'apertura della cassa comporta la decadenza della garanzia e il rischio di scosse elettriche. Prima di iniziare il montaggio, occorre assicurarsi che sui cavi di allacciamento non ci sia corrente. a modalità di trasporto, stoccaggio e d<mark>'uso influisce sul</mark> corretto funzionamento del dispositivo. Si sconsiglia di montare il dispositivo se mancano elementi strutturali, se il dispositivo è danneggiato o presenta deformazioni. n caso di malfunzionamento, occorre contattare il produttore.

Il dispositivo deve essere collegat al sistema di alimentazione conformemente alle norme vigenti. La modalità di collegamento è stata indicata nelle esenti istruzioni. Le operazioni di

> Dimensioni: 47,5 x 47,5 x 20 mm Peso: 0,031 kg

ante l'installazione, prestare attenzione che il dispo sitivo non è esposto all'acqua o in ambiente con elevata umidità. La temperatura di installazione dovrebbe essere nell'intervallo da -10 a + 55°C.

### ontaggio, collegamento e regolazione devono essere eseguite da elettricisti qualificati che hanno preso visione delle **ATTENZIONE**

ZAMEL Sp. z o.o. dichiara che il tipo di dispositivo radio RNW-01 è conforme alla direttiva 2014/53 / UE. Il testo completo della dichiarazione di conformità UE è disponibile al seguente indirizzo Internet: www.zamel.com

ositivo deve ser conectado à alimentação de acordo com os padrões aplicáveis. O método de conexão é especificado neste manual. As atividades relacionadas a: instalação, conexão e ajuste devem ser realizadas por eletri-**NOTA** istas qualificados que tenham lido as instruções de operação e as funções do dispositivo. A desmontagem da caixa anula a garantia e cria um risco de choque elétrico. Antes de iniciar a instalação, certifique se de que não há tensão nos cabos de conexão. A ope ração correta é influenciada pela maneira de transportar, .<br>mazenar e usar o dispositivo. Não é aconselhável instala o dispositivo nos seguintes casos: componentes ausentes, dandos ao dispositivo ou deformação. Em caso de mau

5.3. SCHEMA DI COLLEGAMENTO Collega RNW-01 all'impianto seguendo lo schema **3** 

5.4. ASSOCIAZIONE AUTOMATICA DEL DISPOSITIVO **ATTIVA L'APPLICAZIONE**  Seleziona "Associa un dispositivo" dal menù **4**.

**ASSOCIAZIONE DEL DISPOSITIVO** Collega il dispositivo alla corrente conformemente allo schema.<br>Controlla che la spia del dispositivo si comporti nello stesso modo<br>che si vede nel filmato. Altrimenti, metti il dispositivo in modalità<br>di configurazione, t

Grado di protezione alloggiamento: IP20

### 3. INFORMAZIONI

Se al termine della configurazione il dispositivo connesso non ap-<br>pare nell'applicazione, occorre controllare lo stato della spia LED.<br>Durante la prima associazione di alcuni dispositivi, la spia può<br>lampeggiare velocemen il driver è nella fase di aggiornamento del suo software. Subito dopo la spia LED dovrebbe avere la luce fissa, indicando la connessione al server.

**ASSOCIAZIONE MANUALE DEL DISPOSITIVO** le deve essere usata

Il dispositivo RNW-01 è destinato al montaggio in stanze interne. Quando si installa in ambienti esterni il dispositivo deve essere montato in un involucro ermetico e protetto tro infiltrazione d'acqua, soprattutto dal lato dei morsetti di collegamento.

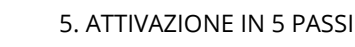

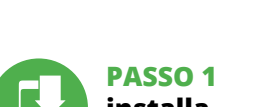

**CONFIGURAZIONE DEL DISPOSITIVO** i seguito occorre trovare il dispositivo sull'elenco delle reti Wi-F

5.2. ATTIVAZIONE DELL'ACCOUNT SUPLA **SE NON SEI ANCORA REGISTRATO** .<br>Puolen account **SE SEI GIÀ REGISTRATO** Inserisci l'indirizzo email usato durante la registrazione **1** . **CREA UN ACCOUN** Inserisci i seguenti dati: • indirizzo email,

> nto occorre trovare il alopositivo sall'eleri.<br>Ibili e connetterlo. Il nome della rete deve ZAMEL-RNW-01 seguito dal numero seriale **12**.

Apri il browser e inserisci l'indirizzo: 192.168.4.1 e clicca INV Apparirà la pagina di configurazione. Qui è possibile modificare le impostazioni della rete **13**.

Al termine delle modifiche, clicca su "SAVE" in basso nello schermo. Apparirà il messaggio "Data saved!" **(7)**. Per confermare i<br>dati inseriti, clicca brevemente sul tasto CONFIG presente sul<br>dispositivo. Se il dispositivo si connetterà correttamente al server,<br>la spia STATO si illumine

• password, • ripeti la password. Conferma con il tasto: "Crea un account" **2** .

### **PASSO 2 crea un account / entra**

### **PASSO 3 collega alla corrente**

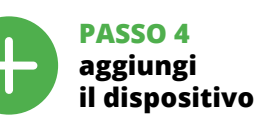

8. GARANZIA 1. ZAMEL Sp. z o.o. co

**ATTIVAZIONE DELLA FINESTRA DI ASSOCIAZIONE** Si attiverà la finestra di associazione del dispositivo. Per continuare clicca su "Avanti" **5** . **PASSWORD DELLA RETE** Seleziona la rete con cui il dispositivo si connetterà alla rete inter-net. Di seguito inserisci la sua password e clicca su "Avanti" **6** .

**REGISTRAZIONE DEI DISPOSITIVI DISATTIVATA 8** Se appare il comunicato sull'attivazione della registrazione dei<br>dispositivi, vai al sito **https://cloud. supla.org/**, esegui il login,<br>accedi a "Mia SUPLA" e attiva la funzione di associazione dei<br>dispositivi e ripeti il **IL DISPOSITIVO È STATO AGGIUNTO CON SUCCESSO**

L'associazione del dispositivo dovrebbe terminare senza alcun problema. Riceverai il messaggio: "La configurazione del dispositi-

**RNW-01** Tensão nominal: 230 V AC Frequência: 50 / 60 Hz Consumo Consumo<br>de potência nominal: 0,75 W

Transmissão: Wi-Fi 2,4 GHz 802.11 b/g/n Faixa de operação: | alcance da rede Wi-Fi

Número de terminais | 6 (cabos de até 2,5 mm<sup>2</sup> de conexão: de secção transversal) Montagem da carcaça: Propulsão da porta ou caix

Durante a instalação, certifique-se de que o dispositiv não esteja exposto directamente à água e trabalhe num ambiente com alta umidade. A temperatura no local de instalação deve estar na faixa de -10 a + 55°C.

quando, a causa di qualsiasi problema, l'associazione automatica disponibile nell'applicazione non è andata a buon fine. **DISPOSITIVO IN MODALITÀ DI CONFIGURAZIONE** In questo caso occorre mettere il dispositivo in modalità di configurazione cliccando su CONFIG presente sul dispositivo fino a quando la spia STATO inizia a lampeggiare **11**.

a penetração de água, especialmente do lado dos terminai de conexão.

**ABRA A APLICAÇÃO**  A seguir, seleccione no menu "Adicionar dispositivo" **4** . **INICIAR O ASSISTENTE** stente de adicionar dispositivos será exibido. Para conti-

nuar, pressione o botão "Seguinte" **6**. **SENHA DE REDE** cione a rede através da qual o dispositivo vai ser conectad

à Internet. Em seguida, digite a senha e pressione "Seguinte" **6** . **CONEXAO DO DISPOSITIVO**<br>Conecte a fonte de alimentação ao dispositivo de acordo com<br>o diagrama. Verifique se o LED no dispositivo se comporta da<br>mesma forma que na animação. Caso contrário, insira o dispo-<br>sitivo no modo

**REGISTO DE DISPOSITIVOS DESLIGADOS 8** Se aparecer o comunicado sobre a desativção do registo dos dispositivos, é preciso ir à página **https://cloud. supla.org/** Iniciar<br>sessão, seleccionar a página "Minha SUPLA", activar a agregação<br>de dispositivos e volvar a realizar o processo **©**.

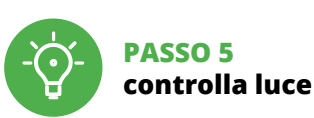

6. RIPRISTINO DEL DISPOSITIVO **RIPRISTINO DELLE IMPOSTAZIONI DI FABBRICA 16**

realizada com êxito Depois de pressionar o botão OK, a aplicação deve exibir o dispositivo corretamente adicionado na lista. O RNW-01 sinalizará o estabelecimento de uma conexão com o servidor permanente, iluminando o diodo LED localizado na o servidor permanente, ili<br>frente do dispositivo **10**.

NOTA!<br>Se o dispositivo conectado à aplicação não estiver visível ime-<br>diatamente após concluir a configuração, verifique o status do<br>LED. Durante a primeira adição de alguns dispositivos, o díodo<br>pode piscar irregularmente

**ADIÇÃO MANUAL DO DISPOSITIVO**<br>O procedimento de adição manual deve ser usado quando, por<br>algum motivo, a adição automática disponível na aplicação não<br>for bem-sucedida.

**DISPOSITIVO NO MODO DE CONFIGURAÇÃO<br>Para fazer isso, insira o dispositivo no modo de configuração man-<br>tendo pressionado o botão CONFIG no dispositivo até que<br>o STATUS LED comece a piscar <b>11**.

**1. Clicca e trattieni il tasto CONFIG**

La spia STATUS inizierà a lampeggiare velocemente.

**2. Rilascia il tasto CONFIG**

La spia STATUS inizierà a lampeggiare velocemente. **3. Premi un'altra volta e trattieni il tasto** La spia STATUS lampeggerà una sola volta.

**4. Rilascia il tasto**

Il dispositivo sarà resettato e si riaccenderà – la spia STATO lampeggerà velocemente. 7. MAGGIORI INFORMAZIONI Ulteriori informazioni e materiale video È possibile trovare tramite la scansione del codice QR **17** o utilizzando il seguente collegamento:

**https://supla.zamel.com/en/product/rnw-01/**

**PASSO 1 installa** 

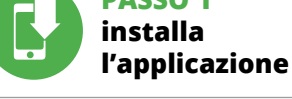

**1. Premir e manter o botão CONFIG** O díodo STATUS vai piscar rapidamen **2. Liberar o botão de CONFIG** díodo STATUS vai piscar rapidament **3. Voltar a apertar manter apertado** O díodo STATUS vai pisca uma ve

**CARACTÉRISTIQUES DU DISPOSITIF :** • contrôle sans fil tous les récepteurs Supla Wi-Fi. • contrôle sans fil des groupes d'appareils Supla. la possibilité de déclencher des actions par les soi-disant venduto.

**INIZIAMO**

5.1. INSTALLAZIONE

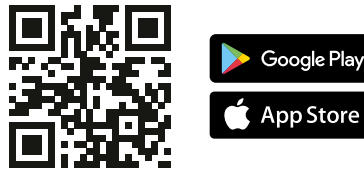

DELL'APPLICAZIONE SUPLA

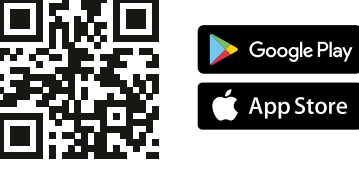

### **Interface de caixa Wi-Fi de 4 entradas** supla RNW-01

1. ANTES DE COMEÇAR

Le dispositif doit être connecté au réseau conformément aux normes en vigueur. Le présent mode d'emplo indique comment procéder au raccorde-СE. ment. Les activités liées à: l'installation, le raccordement et le réglage doivent **ATTENTION** être effectuées par des électriciens

**CARACTERÍSTICAS DO DISPOSITIVO:** • controle sem fios de todos os receptores Supel Wi-Fi. • controle sem fios de grupos de dispositivos Supla. • a possibilidade de ativar ações por parte dos chamados cliques múltiplos.

**A EMBALAGEM INCLUI:** • dispositivo RNW-01, • manual de instruções.

**O QUE É NECESSÁRIO PARA COMEÇAR:** • chave de fenda / alicate, • cabo de diâmetro máximo de 2,5 mm2 para conexão de alimentação, • recomenda-se um certificado de qualificação para tensões de até 1 kV.

2. AVISO

Lors de l'installation, assurez-vous que le dispositif ne sera pas exposé à un contact direct avec l'eau et ne sera pas utilisé dans un environnement très humide. La température sur le lieu d'installation doit être comprise entre -10 et +55°C.

5.2. CRÉATION D'UN COMPTE SUPLA **SI VOUS N'AVEZ PAS DE COMPTE** /ous pouvez le créer en cliquant sur le bouton "Créer un compt

ZAMEL Sp. z o.o. declara que o tipo de equipamento de rádio RNW-01 está em conformidade com a Directiva 2014/53/UE. O texto integral da declaração UE de conformidade está disponível no seguinte endereço da Internet:

www.zamel.com

uncionamento, entre em contato com o fabricante.

4. DADOS TÉCNICOS

Número de entradas: 4

Grau de proteção da carcaça: | IP20

Cooperação com conectores:

monoestável (botões de campainha), bies (interruptores de luz padrão sem luz de fundo)

de instalação Ø 60mm

Temperatur  $10 + 55^{\circ}$ C<br>ambito di lavoro:  $-10 + 55^{\circ}$ C

Faixa de temperatura de trabalho: -10 ÷ +55°C

L'ENREGISTREMENT DES APPAREILS EST ACTIVÉ **(3)**<br>Si un message relatif à la désactivation de l'enregistrement<br>des appareils s'affiche, veuillez vous rendre sur le site<br>https://cloud. supla.org/. Connectez-vous, sélectionnez cez la procédure  $\bullet$ . **LE DISPOSITIF A ÉTÉ AJOUTÉ**

Dimensões: 47,5 x 47,5 x 20 mm Peso: 0,031 kg

3. INFORMAÇÃO

O dispositivo RNW-01 é projectado para instalação interna. Durante a instalação ao ar livre, o dispositivo deve ser colocado numa carcaça hermética adicional e protegido contra

> **AJOUT MANUEL D'UN DISPOSITIF** On aura recours à la procédure d'ajout manuel lorsque, pour<br>quelle que raison que ce soit, l'ajout automatique accessible<br>à partir de l'application<br>a échoué.

**DISPOSITIF EN MODE CONFIGURATION<br>Pour ce faire, faites passer le périphérique en mode configuration<br>en maintenant enfoncé le bouton CONFIG du dispositif jusqu'à ce<br>que le voyant STATUS se mette à clignoter <b>①**.

**CONFIGURATION DU DISPOSITIF**<br>Retrouvez ensuite le périphérique dans la liste des réseaux Wi-Fi<br>disponibles affichés et connectez-vous à celui-ci. Le nom du<br>réseau doit commencer par ZAMEL-RNW-01 suivi du numéro

de série **(@.**<br>Lancez maintenant le navigateur Web, et entrez l'adresse<br>suivante dans la barre: 192.168.4.1, puis confirmez. La page de<br>configuration s'affichera. Ici, vous pouvez facilement modifier les<br>paramètres du rése Après avoir effectué les modifications, appuyez su

### 5. ARRANQUE EM 5 PASSOS

5.2. INSTALAÇÃO DA CONTA SUPLA **SE NÃO TEM A CONTA** Pode criá-los clicando no botão "Criar uma conta".

**TEM A CONTA**

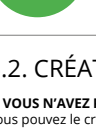

Digite o endereço de e-mail que foi usado para criar a conta **1** . **CRIE UMA CONTA** Na página, insira os seguintes dados: • e-mail,

• senha, • confirmação da senha. Confirme todo com o botão: "Crie uma conta" **2** .

### **PASSO 2 criar uma conta / iniciar sessão**

5.3. ESQUEMA DE CONEXÃO Ligue o RNW-01 para instalação de acordo com esquema **3** .

> TRER" en bas de l'écran. Le message "Data saved!" **14** devrait s'afficher. Pour confirmer les données saisies, appuyez briève-ment sur le bouton CONFIG de l'appareil. Si l'appareil se connecte correctement au serveur, le voyant ÉTAT reste allumé.

### **PASSO 3 conectar-se à eletricidade**

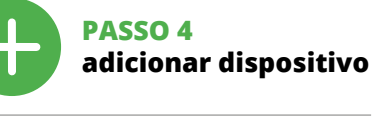

5.4. ADICIONAR DISPOSITIVOS AUTOMÁTICOS

> 'appareil sera réinitialisé et redémarrera – le voyant STATUS clignotera rapidement. 7. PLUS D'INFORMATION

1. Par la présente, la société à responsabilité limitée, ZAMEL Sp. z o. accorde une garantie de 24- mois sur les produits vendus. 2. La garantie ZAMEL Sp. z o.o. ne couvre pas : a) les dommages mécaniques résultant du transport, du chargement/du déchargement<br>aniques résultant du transport, du chargement/du déchargement<br>u d'autres circonstances; b) les dommages résultant d'un mo ou d'autres circonstances; b) les dommages résultant d'un mon-tage ou d'une utilisation inappropriée des produits ZAMEL Sp. z oo; c) les dommages résultant de modifications apportées aux produits vendus ou aux dispositifs nécessaires au bon f produits vendus, apportées par l'acheteur ou des tiers; d) les doit<br>des résultant d'un cas de force majeure ou d'autres événement mages résultant d'un cas de force majeure ou d'autres événements<br>fortuits pour lesquels ZAMEL Sp. z o.o. n'est pas responsable.<br>3. Toute réclamation au titre de la garantie doit être immédiate-<br>ment notifiée sou auprès de ZAMEL Sp. z o.o. 4. Par la présente, la société à resp sabilité limitée, ZAMEL Sp. z o.o. s'engage à traiter les réclamations<br>conformément aux dispositions de la loi polonaise en vigueur.<br>5. Le choix du mode de traitement des réclamations, comme<br>l'échange, la réparation ou le ciété ZAMEL Sp. z o.o. 6. La présente garantie n'exclut, ne limite ni ne suspend les droits de l'acheteur résultant de la non-conformité

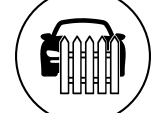

 $\left(\widehat{\mathbf{a}}\right)$ 

Ē

**A ADIÇÃO DO DISPOSITIVO FOI EFECTUADA COM SUCESSO** Adicionar o dispositivo deve terminar sem problemas. A comuni-cação final informará sobre este fato: configuração do dispositivo

L'interfaccia RNW-01 a 4 ingressi permette il controllo sen<br>ili di tutti i ricevitori del sistema Supla. Il dispositivo utilizz fill di tutti i ricevitori del sistema Supla. Il dispositivo utilizza<br>gli innescatori d'azione per questo scopo, che è una delle<br>funzionalità del server Supla Cloud. Ognuno dei 4 ingressi può<br>essere attivato dall'applicazi di inneschi per un dato ingresso per attivare una particolare azione, e la possibilità di rendere l'azione dipendente dalla durata del segnale di controllo.

alla scheda Moja Supla e selezionare il dispositivo RNW-0 2. Apparirà la finestra con le piastrelle disponibili denominate l'innescatore d'azione. Ognuno degli elementi rappresenta un dato ingresso di controllo del dispositivo RNW-01. **15**

5.5. ATIVADORES DE AÇÃO A interface de 4 entradas RNW-01 permite o controle sem fios de todos os receptores do sistema Supla. O dispositivo utiliza ativa-dores de ação para este fim, que são uma das funcionalidades do servidor Supla Cloud. Cada uma das 4 entradas pode ser ativada pela aplicação da tensão de 230 V AC, desencadeando assim uma<br>ação pré-definida na conta Supla Cloud. Os ativadores de ação<br>permitem ativar dispositivos individuais do sistema Supla<br>e grupos de dispositivos. Além disso, pa

uada ação, e a possibilidade de tornar a ação depe dente da duração do sinal de controle. 5.6. CONFIGURAÇÃO DO TRANSMISSOR NO LADO

**CONFIGURAÇÃO DO DISPOSITIVO**

.. Aparecerá uma janela com os azulejos disponíveis com o nome<br>- de ativador de ação. Cada um dos elementos representa uma de ativador de ação. Cada um dos elementos representa uma determinada entrada de controle do dispositivo RNW-01. **15** 3. Nos detalhes do ativador de ação em questão, a ação da espectiva entrada deve ser determinada. Por exemplo pressionando 1x de uma entrada de controle, ativar-se-á o respectivo dispositivo do sistema Supla.

Em seguida, pesquise o dispositivo na lista de redes Wi-Fi disponíveis e conecte-se a ele. O nome da rede deve começar com ZAMEL-RNW-01 e depois o número de série **(D**.<br>Agora, inicie o navegador da web e digite o endereço na barra:<br>192.168.4.1 e confirme. A página de configuração será exibi**da.**<br>Aqui é possível alterações, pressione "SAVE" na do ecrã. A mensagem "Dados salvos!" **14** deve aparecer. Para confirmar os dados inseridos, pressione rapidamente o botão CONFIG no dispositivo. Se o dispositivo se conectar corretamente ao servidor, o LED STATUS vai ficar permanentemente aceso.

de l'appareil est réussie.<br>l'<sup>a</sup>l a suite de l'utilisation du bouton OK, l'application affichera<br>l'appareil ajouté correctement à la liste. Le RNW-01 signalera<br>l'établissement d'une connexion avec le serveur par une diode<br>

ATTENTIONI<br>Si le périphérique n'est pas visible dans l'application immédiates<br>i le périphérique n'est pas visible dans l'application immédiates<br>au premier ajout de certains dispositifs, la diode peut dignoter<br>très rapideme

1. Après vous être connecté au serveur Supla Cloud, allez dans l'onglet Moja Supla et sélectionnez le dispositif RNW-01. 2. Une fenêtre apparaît avec les tuiles disponibles nommée le déclencheur d'action. Chacun des éléments repré entrée de commande donnée du dispositif RNW-01. **15** 3. Dans les détails du déclencheur d'action respectif, l'action de l'entrée respective doit être déterminée. Par exemple, en appuyant sur 1x sur une entrée de commande, on active l'appare

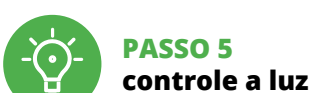

6. REINÍCIO DO DISPOSITIVO **REINÍCIO PARA AS CONFIGURAÇÕES DE FÁBRICA 16**

ivo vai ser restabelecido e reiniciad

**4. Soltar**

– o LED STATUS vai piscar rapidamente. 7. MAIS INFORMAÇÂO

Informação adicional e videos demonstrativos Pode encontrar ao ler o QR code **17** ou usando o seguinte link: **https://supla.zamel.com/en/product/rnw-01/**

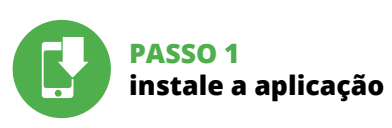

8. GARANTIA

**RNW-01** Tensión nominal: 230 V AC Frecuencia: 50 / 60 Hz

Transmisión: Wi-Fi 2,4 GHz 802.11 b/g/n Alcance de operación: cobertura de la red Wi-Fi

A la hora de realizar la instalación, preste atención a qu el equipo no esté expuesto al contacto directo con el agua o de condiciones de elevada humedad. La temperatura ambiente en el lugar de instalación se debe comprender entre -10 y +55°C.

El equipo RNW-01 está concebido para la instalación e interiores. En caso de instalación en exteriores, el equipo se debe colocar en una caja hermética adicional protegida contra la penetración de agua, sobre todo por el lado de los bornes de conexión.

. La puedes crear puedes crear cuenta<br>Trear pulsando el botón "Crear cuenta" **YA TIENES UNA CUENTA** Introduce la dirección de correo electrónico utilizada para crear la cuenta **1** .

### **PRIMEIROS PASSOS**

5.1. INSTALAÇÃO DA APLICAÇÃO SUPLA

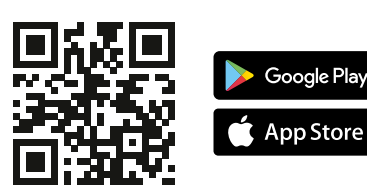

## **Interface du boîtier arrière Wi-Fi à 4 entrées**

5.4. AGREGACIÓN AUTOMÁTICA DEL EQUIPO **INICIA LA APLICACIÓN**  Luego selecciona "Añadir equipo" del menú **4** 

supla RNW-01 1. AVANT DE COMMENCER

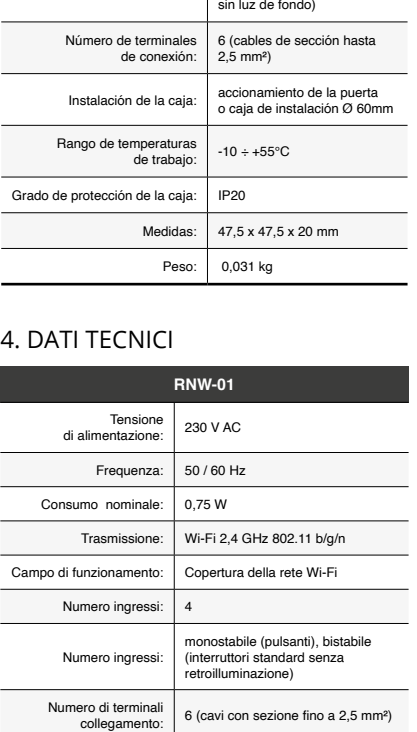

Montaggio:  $\begin{array}{c|c} \text{automazione del cancello o scatola} \\ \text{di giunzione } \varnothing \text{ 60mm} \end{array}$ 

multi-clics.

**CONTENU DE L'EMBALLAGE** • appareil RNW-01 • mode d'emploi

**CONEXION DEL EQUIPO**<br>Con**e**cta el equipo a la alimentación de acuerdo con el esquema<br>proporcionado. Comprueba que el diodo del equipo se comporte<br>igual que en la animación. Si no es el caso, entra en el modo de<br>configurac el botón INICIO **7** .

**CE DONT VOUS AVEZ BESOIN POUR COMMENCER** • tournevis / pince • un conduit de diamètre de 2,5 mm² au maximum pour brancher l'alimentation électrique • Le certificat de qualification est recommandé pour des tensions jusqu'à 1 kV

REGISTRO DE EQUIPOS DESHABILITADO CO<br>Si aparece un mensaje acerca del registro de equipos deshabilita-<br>do, abre la página https://cloud. supla.org/, inicia la sesión, elige<br>la pestaña "Mi SUPLA" y deshabilitar la posibilid **AGREGACIÓN CORRECTA DEL EQUIPO** La agregación del equipo debe finalizar sin problemas. Lo confirma el mensaje final: "El proceso de agregación del equipo

### 2. AVERTISSEMENT

**EQUIPO EN MODO DE CONFIGURACIÓN** Para esto tenemos que entrar en modo de configuración pulhasta que el diodo ESTADO ece a parpadear **11**.

qualifiés ayant lu le mode d'emploi et ayant pris connaissance des fonctions de l'appare Le démontage du boîtier entraine l'annulation de la garantie et créé un risque d'électrocution. Avant de commencer l'installation, assurez-vous que les câbles de raccordement ne sont pas sous tension. Le bon fonctionnement du dispositif dépend de son mode de transport, de son stockage utilisation. Il est décons dans les cas suivants: composants manquants, endommanent ou déformation du dispositif. En cas de dysfonctionnement, veuillez contacter

uación, busca el equipo en el listado de las redes Wi-Fi dinadeloni, based el equipo en el islado de las l<br>nibles y conectarse a esa red. El nombre de red zar con ZAMEL-RNW-01 seguido del número de serie **12**. Ahora abre el navegador e introduce la siguiente dirección en la barra de navegación: 192.168.4.1, luego confirma. Se abrirá

la página de configuración. Aquí puedes modificar fácilmente los<br>ajustes de la red. **(B**)<br>Una vez introducidos los cambios, pulsa el botón "SAVE" en la<br>parte inferior de la pantalla. Debe aparecer el mensie<sup>n o</sup>Dat<br>saved!"

vo è terminata con successo" **({)**. Cliccando su OK, l'applicazione<br>visualizzerà l'elenco con il dispositivo aggiunto. RNW-01 segnalerà<br>la connessione al server con la luce fissa della spia LED presente<br>sulla parte frontal ATTENZIONE!<br>Se al termine della configurazione il dispositivo

le fabricant.

Par la présente, ZAMEL Sp. z o.o. déclare que le type d'équipement radio RNW-01 est conforme à la Directive 2014/53/EU. Le texte intégral de la déclaration de conformité de l'UE est disponible sur le site web suivant: www.zamel.com

.<br>Il equipo se va a resetear y se volverá a inicia el diodo STATUS va a parpadear rápidamente.

### 4. CARACTÉRISTIQUES TECHNIQUES **RNW-01**

 $\overline{\phantom{0}}$ 

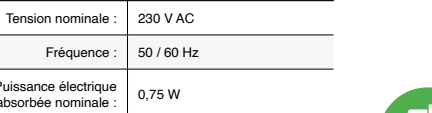

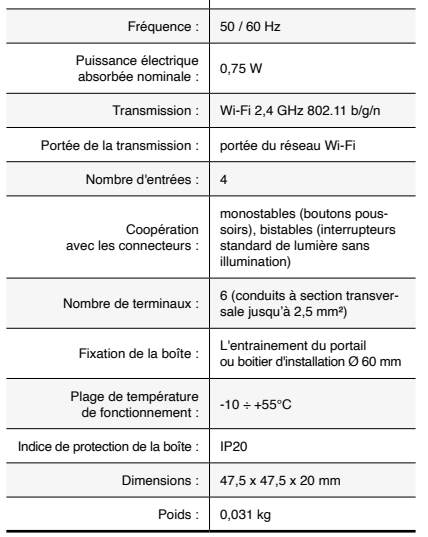

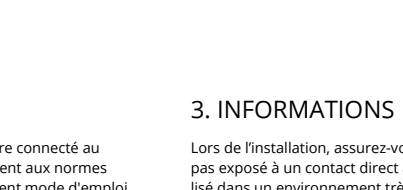

Le dispositif RNW-01 est conçu pour être installé à l'intérieur des bâtiments. En cas d'installation à l'extérieur le dispositif devra être placé dans un boîtier hermétique et protégé contre les infiltrations d'eau, en particulier au niveau des bornes de connexion.

5. ÉTAPES POUR METTRE EN MARCHE LE DISPOSITIF

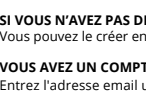

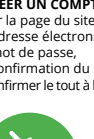

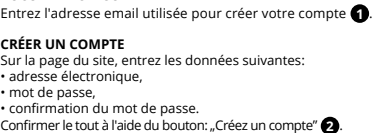

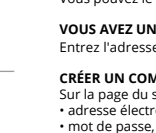

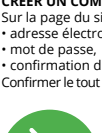

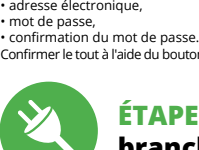

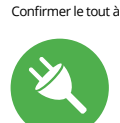

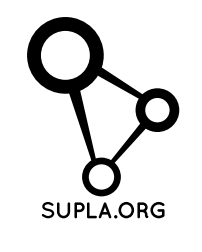

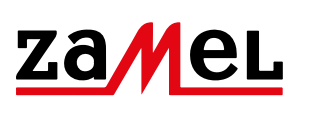

### **ÉTAPE 2 créer un compte / se connecter**

5.3. SCHÉMA DE RACCORDEMENT Connectez le RNW-01 à l'installation suivant le schéma **3** .

### **ÉTAPE 3 brancher au courant**

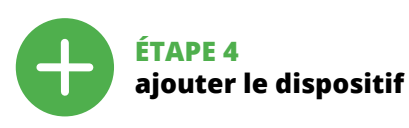

5.4. AJOUT AUTOMATIQUE DU DISPOSITIF

**LANCER L'APPLICATION** Sélectionnez dans le menu "Ajouter un appareil" **4** . **LANCER L'ASSISTANT** L'assistant d'ajout de périphériques s'affiche. Pour continuer, cliquez sur "Continuer" **MOT DE PASSE DU RÉSEAU** Sélectionnez le réseau par le biais duquel le périphérique se connectera à Internet. Ensuite, entrez le mot de passe du réseau<br>et cliquez sur "Continuer" **(3** . **CONNEXION DU DISPOSITIF** Brancher l'appareil au réseau conformément au schéma. Vérifiez<br>si le voyant de l'appareil se comporte comme dans l'animation.<br>Si ce n'est pas le cas, faites passer le périphérique en mode confi-<br>guration en maintenant enfo Appuyez ensuite sur le bouton START **7** .

L'ajout du dispositif devrait être mené à terme sans aucun pro-blème. Cela sera confirmé par le message final: "La configuration

ha finalizado correctamente" **(D**). Tras pulsar el botón OK, la<br>aplicación debe visualizar correctamente el equipo agregado en<br>el listado. RNW-01 indicará la conexión al servidor mediante una<br>luz continua del diodo LED sit

¡IMPORTANTE!<br>Si el equipo conectado no se ve en la aplicación directamente<br>después de terminar la configuración, se debe comprobar el<br>estado del diodo LED. Durante la primera agregación de algunos<br>equipos, el diodo puede p nera irregular: esto significa que el controlador está actualizando<br>su firmware. Momentos después de terminar esa tarea, el diodo<br>LED debe emitir una luz continua indicando la conexión con

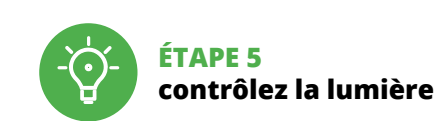

6. RÉINITIALISATION DE L'APPAREIL

**RÉINITIALISATION AUX RÉGLAGES D'USINE 16 1. Appuyez sur la touche CONFIG et maintenez-la enfoncée.** La diode STATUS se met à clignoter rapidement.

**2. Relâchez le bouton CONFIG.**

La diode STATUS se met à clignoter rapidement.

**3. Reappuyer et tenir le bouton.** La diode STATUS clignotera une fois.

**4. Relâcher le bouton.**

Vous pouvez trouver des informations supplémentaires et matériel vidéo en scannant le code QR **17** ou en utilisant le lien suivant :

**https://supla.zamel.com/en/product/rnw-01/**

8. GARANTIE

du produit au contrat.

1. A garantia da ZAMEL Sp. z o.o. para os produtos vendidos é de 24<br>meses. 2. Agarantia da ZAMEL Sp. z o.o. não indui: a) danos mecânicos<br>resultantes de transporte, carga / descarga ou outras circunstâncias;<br>b) danos resu da garantia no ponto de compra ou na empresa ZAMEL Sp. z o.o.<br>por escrito após a detecção de defeitos. A. A ZAMEL Sp. z o.o. obri<br>ga-se a tratar redamações de acordo com a legislação polaca.<br>5. A ZAMEL Sp. z o.o. toma deci

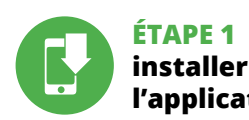

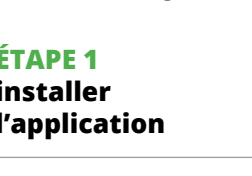

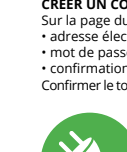

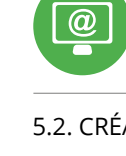

### **MISE EN MARCHE**

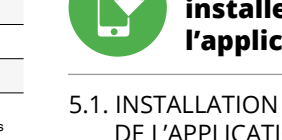

DE L'APPLICATION SUPLA

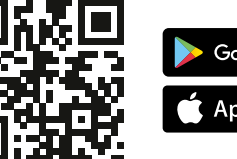

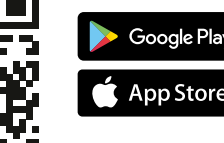

5.5. INNESCATORI D'AZIONE

5.6. CONFIGURAZIONE DEL TRASMETTITORE SUL

LATO SERVER SUPLA CLOUD 1. Dopo aver effettuato l'accesso al server Supla Cloud, andare

3. Nei dettagli del rispettivo innescatore d'azione, deve essere determinata l'azione del rispettivo ingresso. Per esempio, premendo 1x su un ingresso di controllo si attiva il rispettivo dispositivo del sistema Supla.

DO SERVIDOR SUPLA CLOUD 1. Depois de entrar no servidor Supla Cloud, vá para a secção Minha Supla e selecione o dispositivo RNW-01.

### 5.5. DÉCLENCHEURS D'ACTION

L'interface à 4 entrées RNW-01 permet de contrôler sans fil tous<br>les récepteurs du système Supla. L'appareil utilies à cet effet les<br>déclencheurs d'action qui constituent l'une des fonctionnalités du<br>serveur Supla Cloud. C

5.6. CONFIGURATION DE L'ÉMETTEUR DU CÔTÉ DU SERVEUR SUPLA CLOUD

correspondant du système Supla.

**ES**

### **Interfaz de caja trasera Wi-Fi de 4 entradas**

supla RNW-01

1. ANTES DE EMPEZAR **CARACTERÍSTICAS DEL DISPOSITIVO:** • controla de forma inalámbrica todos los receptores Wi-Fi de Supel, • controla de forma inalámbrica grupos

de dispositivos Supla, • la posibilidad de desencadenar acciones por parte de los llamados clics múltiples.

**EL PAQUETE INCLUYE** • dispositivo RNW-01 • instrucciones de uso

**QUE NECESITAS PARA EMPEZAR** rnillador / alicates • cable de diámetro máximo de 2,5 mm² para conectar la alimentación • certificado de calificación para voltajes de hasta 1 kV se recomienda

### 2. ADVERTENCIA

El equipo se debe conectar a la alimentación de acuerdo con las norma pertinentes en vigor. El modo de conexión se ha definido en el present manual. Las actividades relacionadas con la instalación, la conexión y el ajuste deberán ser realizadas por el tricistas cualificados que hayan leído el

manual de instrucciones y conozcan las funcionalidades del equipo. El desmontaje de la carcasa se traduce en la pérdida de la garantía y puede dar lugar al peligro de choque eléctrico. Antes de comenzar el proceso de instalación, i importante asegurarse de que los cables de conexión estén libres de tensión. El modo de transporte, almaceiento y uso del equipo afectan su funcionamiento correcto. No se recomienda la instalación del equipo en los siguientes casos: falta de componentes, deterioro o deformación del equipo. En caso de funcionamiento defectuoso se debe contactar al fabricante.

Por la presente ZAMEL Sp. z o.o. hace constar que el tipo de equipo de radio RNW-01 cumple los requisitos de la directiva 2014/53/UE. El texto completo de la declaración de conformidad UE se puede consultar en la siguiente página 4. DATOS TÉCNICOS

Consumo nominal de potencia: 0,75 W

Número de entradas: 4

Cooperación conectores:

monoestables (botones de timbre), biestables (interruptores estándar de iluminación

### 3. INFORMACIÓN

**IMPORTANTE**

5. PUESTA EN MARCHA EN 5 PASOS

### 5.2. CÓMO DARSE DE ALTA EN SUPLA **SI NO TIENES UNA CUENTA**

**CREAR CUENTA**

Conecta <sub>KINW</sub><br>cionado **3** 

Introduce los siguientes datos en la página: • la dirección de correo electrónico, • la contraseña, • la confirmación de la contraseña. Confirma todo mediante el botón: "Crear cuenta" **2** .

### **PASO 2 date de alta / abre sesión**

5.3. ESQUEMA DE CONEXIÓN **a la corriente eléctrica**

alación siguiendo el esquema propo

### **PASO 3 conecta el equipo**

## **PASO 4 añade el equipo**

**INICIO DEL ASISTENTE** Aparecerá el Asistente de agregación de equipos.<br>Pulsa "Siguiente" para continuar **う**. **CONTRASEÑA DE LA RED**

Selecciona la red utilizada para conectarse a Internet. Introduce la contraseña correspondiente y pulsa "Siguiente" **6** .

el servidor. **AGREGACIÓN MANUAL DEL EQUIPO** El procedimiento de agregación manual se debe emplear si por algún motivo la agregación automática en la aplicación no ha terminado correctamente.

### **CONFIGURACIÓN DEL EQUIPO**

**PASO 5 controla la luz** 

6. RESTABLECIMIENTO

DE LOS AJUSTES PREDEFINIDOS

**RESTITUCIÓN DE LOS AJUSTES DE FÁBRICA 16 1. Pulsa y mantén pulsado el botón CONFIG** El diodo STATUS empezará a parpadear rápido. **2. Suelta el botón CONFIG** El diodo STATUS empezará a parpadear rápido. **3. Vuelve a pulsar y mantén pulsado el botón** El diodo LED emitirá un solo parpadeo.

**4. Suelta el botón**

7. MÁS INFORMACIÓN

Información adicional y material de video que puede encontrar escaneando el código QR **17** o usando el siguiente enlace:

**https://supla.zamel.com/en/product/rnw-01/**

8. GARANTÍA

namaciones por concepto de la gardi.<br>Ior el COMPRADOR en el punto de vi Sp. 2 = 2002. En estudiar points de vi<br>3. z o.o. por escrito. 4. ZAMEL Sp. z o.o.<br>s reclamaciones de acuerdo con la

la legislación relativa al saneamiento obihne vendidos.<br>Opihnev zote

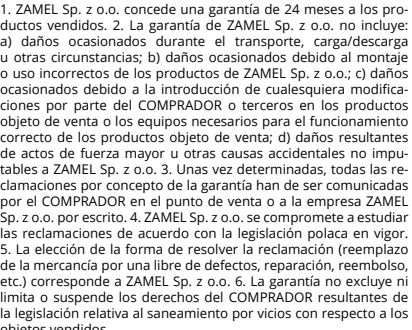

2. La garanzia ZAMEL Sp. z o.o. non copre: a) danneggiamer anici sorti durante il trasporto, carico/scarico o altre circ stanze; b) danneggiamenti dovuti al montaggio incorretto o l'us improprio dei prodotti ZAMEL Sp. z o.o.; c) danneggiamenti dovuti a qualsiasi modifica eseguita dall'ACQUIRENTE o dai terzi che si riferiscono ai prodotti che sono oggetto di vendita o ai dispos indispensabili per il corretto funzionamento dei prodotti che son oggetto di vendita; d) danneggiamenti dovuti a causa di forza mag-giore o altri casi fortuiti, di cui ZAMEL Sp. z o.o. non è responsabile. 3. Tutti i reclami nell'ambito della garanzia devono essere inoltrati<br>dall'ACQUIRENTE al punto vendita o all'azienda ZAMEL Sp. z o.o. in<br>forma scritta ed al momento della loro constatazione. 4. ZAMEL Sp. z o.o. si impegna ad esaminare il reclamo conformemente al leggi polacche in vigore. 5. La modalità di risoluzione del reclamo, ad esempio la sostituzione del prodotto con uno privo di difetti, la riparazione o il rimborso dipende da ZAMEL Sp. z o.o. 6. La garanzia non esclude, né limita, né sospende i diritti dell'Acqu risultanti dalle norme riguardanti la garanzia sui difetti dell'oggett

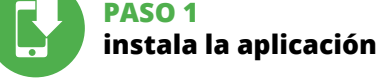

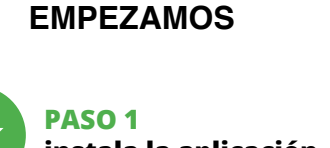

5.1. INSTALACIÓN DE LA APLICACIÓN DE SUPLA

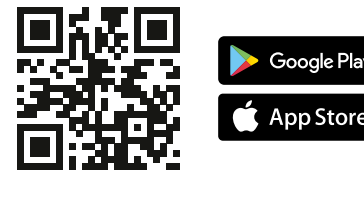

### 5.5. ACTIVADORES DE ACCIÓN

La interfaz de 4 entradas RNW-01 permite el control inalá e todos los receptores del sistema Supla. Para ello, el disp utiliza activadores de acción, que son una de las funcionalidades del servidor Supla Cloud. Cada una de las 4 entradas puede ser activada por la aplicación de la tensión de 230 V AC, desencadenando así una acción predefinida en la cuenta Supla Cloud. Los<br>activadores de acción permiten activar dispositivos individuales<br>del sistema Supla y grupos de dispositivos. Además, para cada<br>una de las entradas es posible e determinado active una actividad de hacer una actividad de hacer en la posibilidad de hacer en la posibilidad<br>De hacer en la posibilidad de hacer en la posibilidad de hacer en la posibilidad de hacer en la posibilidad de que la acción dependa de la duración de la señal de contro

5.6. CONFIGURACIÓN DEL TRANSMISOR EN EL LADO DEL SERVIDOR SUPLA CLOUD

1. Después de iniciar sesión en el servidor de Supla Cloud, vaya a la pestaña Mi Supla y seleccione el dispositivo RNW-01. 2. Aparecerá una ventana con los azulejos disponibles deno-minados activadores de acción. Cada uno de los elementos representa una determinada entrada de control del dispositivo RNW-01. **15**

3. En los detalles de un activador de acción concreto, se debe<br>determinar la acción de la respectiva entrada. Por ejemplo, si<br>se pulsa 1x de una entrada de control, se activará el dispositivo<br>correspondiente del sistema Su